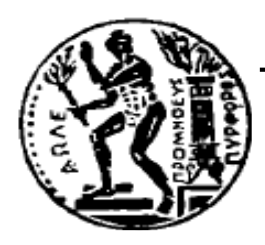

# ΕΘΝΙΚΟ ΜΕΤΣΟΒΙΟ ΠΟΛΥΤΕΧΝΕΙΟ

 Σχολή Πολιτικών Μηχανικών Εργαστήριο Μεταλλικών Κατασκευών

# Έδραση συμμίκτου υποστυλώματος σε μετωπική πλάκα θεμελίου

**Εγχειρίδιο Χρήσης Προγράμματος** *Excel*

ΔΙΠΛΩΜΑΤΙΚΗ ΕΡΓΑΣΙΑ

# Νικόλαος Ε. Μπέης

Επιβλέπων: Ιωάννης Κ. Βάγιας

Αθήνα, Φεβρουάριος 2016 ΕΜΚ ΔΕ 2015/32

**Διαβάστε προσεκτικά ολόκληρο το εγχειρίδιο χρήσης του προγράμματος πριν αρχίσετε να χρησιμοποιείτε το πρόγραμμα.**

**Μπορείτε να ανοίξετε το πρόγραμμα κοιτώντας παράλληλα τις οδηγίες. Έτσι θα γίνει πιο ευκολά κατανοητή και η επεξήγηση του προγράμματος.**

**Σε καμία περίπτωση δεν προτείνεται η αλλαγή κελιών (εκτός από αυτών που προτείνεται, στα δεδομένα) και η αλλαγή του Κώδικα (εντολές προγραμματισμού) στον οποίο βασίζεται το πρόγραμμα.**

#### **Το παρόν εγχειρίδιο χρήσης περιέχει:**

- 1. Τι είναι το πρόγραμμα αυτό
- 2. Διάταξη του Προγράμματος
- 3. Συμβάσεις Δυνατότητες του Προγράμματος
- 4. Εισαγωγή δεδομένων
- 5. Έλεγχοι δεδομένων
- 6. Υπολογισμοί

#### **1. ΤΙ ΕΙΝΑΙ ΤΟ ΠΡΟΓΡΑΜΜΑ ΑΥΤΟ**

Το πρόγραμμα αυτό δημιουργήθηκε για να δώσει τη δυνατότητα στους χρήστες να υπολογίζουν εύκολα και γρήγορα την αντοχή της έδρασης ενός συμμίκτου υποστυλώματος. Έτσι ο χρήστης με την συγκεκριμένη γεωμετρία σύμμικτης διατομής που έχει κατά νου και έχοντας τα *διαγράμματα αλληλεπίδρασης* που το πρόγραμμα παράγει, θα μπορεί να γνωρίζει το πεδίο αντοχής της έδρασης. Αντίθετα, επιλέγοντας ένα ζεύγος καμπτικής ροπής – αξονικής δύναμης, μπορεί να κάνει διαστασιολόγηση της έδρασης δοκιμάζοντας πιθανές γεωμετρίες διατομής.

Επίσης, το πρόγραμμα βρίσκει και τους μηχανισμούς αστοχίας για κάθε διακριτό σημείο των διαγραμμάτων αλληλεπίδρασης (ισχυρού και ασθενή άξονα) καθώς σε διαφορετικές καταπονήσεις η έδραση κινδυνεύει να αστοχήσει με διαφορετικό τρόπο.

Τέλος, το πρόγραμμα παρέχει και κάποιους ελέγχους έτσι ώστε να αποφευχθούν τόσο κατασκευαστικά λάθη όσο και λάθη στην αποτίμηση της αντοχής της έδρασης.

## **2. ΔΙΑΤΑΞΗ ΤΟΥ ΠΡΟΓΡΑΜΜΑΤΟΣ**

Στην παράγραφο αυτή εξηγείται η διάταξη του προγράμματος – υπολογιστικού φύλλου, έτσι ώστε ο χρήστης να γνωρίζει που βρίσκεται το κάθε κομμάτι του προγράμματος με το οποίο επιθυμεί ανά πάσα στιγμή να ασχοληθεί. π.χ. Δεδομένα, Ελέγχους, Ανάλυση κτλ.

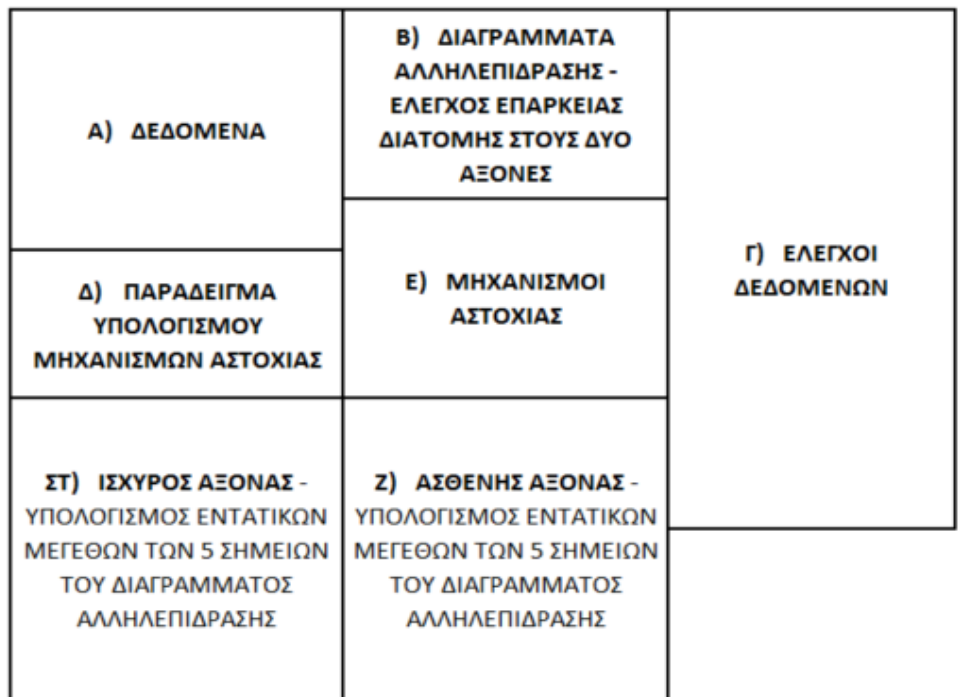

## **Σχήμα: Διάταξη του Προγράμματος** *Excel*

Α) Στα Δεδομένα μπορεί ο χρήστης να επιλέξει τη γεωμετρία της διατομής. Μπορεί να επιλέξει μία από τις διατομές με γεωμετρία διπλού Τ, αλλά και μία συγκολλητή διατομή της αρεσκείας του.

Β) Στο κομμάτι αυτό παρουσιάζονται τα διαγράμματα αλληλεπίδρασης του ισχυρού και του ασθενή άξονα. Αυτά είναι και τα *αποτελέσματα* του προγράμματος καθώς δείχνουν την αντοχή της διατομής, έναντι αξονικής δύναμης και καμπτικής ροπής.

Επίσης, μπορεί ο χρήστης να επιλέξει ένα ζεύγος εντατικών μεγεθών (καμπτική ροπή - αξονική δύναμη) και να επιβεβαιώσει το αν η διατομή επαρκεί για τα συγκεκριμένα εντατικά μεγέθη.

Γ) Στο κομμάτι αυτό του προγράμματος παρατίθενται 10 έλεγχοι οι οποίοι θα πρέπει να πληρούνται για τη σωστή λειτουργία του προγράμματος αλλά και για την άρτια γεωμετρία της διατομής.

Στους ελέγχους μπορεί ο χρήστης να μεταφερθεί είτε πατώντας το κουμπί «Έλεγχοι Δεδομένων» που υπάρχει στα Δεδομένα, είτε χειροκίνητα με τους κέρσορες.

Δ) Στο κομμάτι αυτό μπορεί ο χρήστης να μελετήσει τον τρόπο με τον οποίο υπολογίζονται οι μηχανισμοί αστοχίας. Επειδή όμως κάθε σημείο των διαγραμμάτων αλληλεπίδρασης κινδυνεύει από διαφορετικό μηχανισμό αστοχίας, στο κομμάτι αυτό δίνεται μόνο ένα παράδειγμα.

Ε) Κατά συνέπεια, έχουν δημιουργηθεί 2 πίνακες οι οποίοι δείχνουν τον μηχανισμό αστοχίας κάθε σημείου των διαγραμμάτων αλληλεπίδρασης του ισχυρού και του ασθενή άξονα. Οι πίνακες αυτοί παρατίθενται σε αυτό το σημείο.

ΣΤ) , Ζ) Στα δύο αυτά κομμάτια γίνεται η ανάλυση των 5 σημείων των διαγραμμάτων αλληλεπίδρασης. Δίνονται οι αντοχές σχεδιασμού της διατομής τόσο σε καμπτική ροπή, όσο και σε αξονική δύναμη σε κάθε σημείο. Στα κομμάτια αυτά μπορεί ο χρήστης να μελετήσει τον τρόπο με τον οποίο υπολογίζονται οι αντοχές.

## **3. ΣΥΜΒΑΣΕΙΣ - ΔΥΝΑΤΟΤΗΤΕΣ ΤΟΥ ΠΡΟΓΡΑΜΜΑΤΟΣ**

Το πρόγραμμα αυτό αποτελείται τόσο από το ορατό κομμάτι - *Excel* , όσο και από το μη ορατό κομμάτι, το οποίο είναι ο προγραμματισμός που έχει χρησιμοποιηθεί για τον υπολογισμό των ουδέτερων αξόνων, για τον υπολογισμό των εμβαδών των αγκυρίων και του οπλισμού στην εφελκυόμενη και στη θλιβόμενη ζώνη, και των κέντρων βάρους αυτών. Η γλώσσα προγραμματισμού στην οποία είναι διατυπωμένες οι περαιτέρω εντολές και λειτουργίες είναι η VBA-Excel "*Visual Basic for Applications*".

Το πρόγραμμα σχεδιάστηκε επιμελώς και συνεπώς έχει πολλές δυνατότητες. Οι παραδοχές οι οποίες έχουν γίνει μέσα σε όλο το πρόγραμμα είναι ελάχιστες, με αποτέλεσμα το πρόγραμμα να είναι αρκετά ρεαλιστικό. Λόγω της έλλειψης κάποιων εντολών από το *Excel* αλλά και λόγω της δυσκολίας σύνταξης κάποιων νέων εντολών, έγιναν κάποιες συμβάσεις στις οποίες βασίζεται το πρόγραμμα κι έτσι υπάρχουν και μερικοί περιορισμοί.

- Το πρόγραμμα έχει σχεδιαστεί για να υπολογίζει την αντοχή της έδρασης συμμίκτων διατομών, όπου η γεωμετρία της σιδηρής διατομής είναι διπλό Τ. Συγκεκριμένα, αυτές είναι οι εξής: *IPE, IPN, HEA, HEB, HEM*.
- Το πρόγραμμα λειτουργεί άρτια και για συγκολλητές διατομές.
- Αγκύρια μπορούν να τοποθετηθούν μόνο εκατέρωθεν των πελμάτων της σιδηροδοκού. Το πρόγραμμα δεν έχει ολοκληρωμένη υποδομή ώστε να μπορούν να τοποθετηθούν αγκύρια και στον οριζόντιο άξονα (παράλληλα με τον κορμό της σιδηροδοκού).
- Όσον αφορά στη γεωμετρία των αγκυρίων το πρόγραμμα είναι μελετημένο να δώσει αποτελέσματα για τις πιθανές γεωμετρίες που απεικονίζονται στο ακόλουθο Σχήμα, και οι τιμές που αποδίδει το πρόγραμμα έχουν μία απόκλιση της τάξεως 0,1%. Η απόκλιση αυτή υπάρχει μόνο στο σημείο 0 (όπου στη διατομή αναπτύσσεται μόνο καμπτική ροπή MRd (NRd,0=0) ) ενώ στα άλλα σημεία δεν υπάρχει απόκλιση. Το Πρόγραμμα (στην περίπτωση «γ») έχει μελετηθεί μόνο για

1 αγκύριο πάνω κι ένα κάτω από την ενεργό επιφάνεια έδρασης. Στην περίπτωση «γ» του Σχήματος μπορεί να υπάρχουν 2 αγκύρια πάνω από την ενεργό επιφάνεια έδρασης και 2 κάτω από αυτή κτλ. Σε αυτές τις περιπτώσεις το πρόγραμμα θα επιστρέψει αποτελέσματα αλλά *οι τιμές των καμπτικών ροπών στον ασθενή άξονα* θα έχουν κάποια απόκλιση από τις αντίστοιχες πραγματικές τιμές.

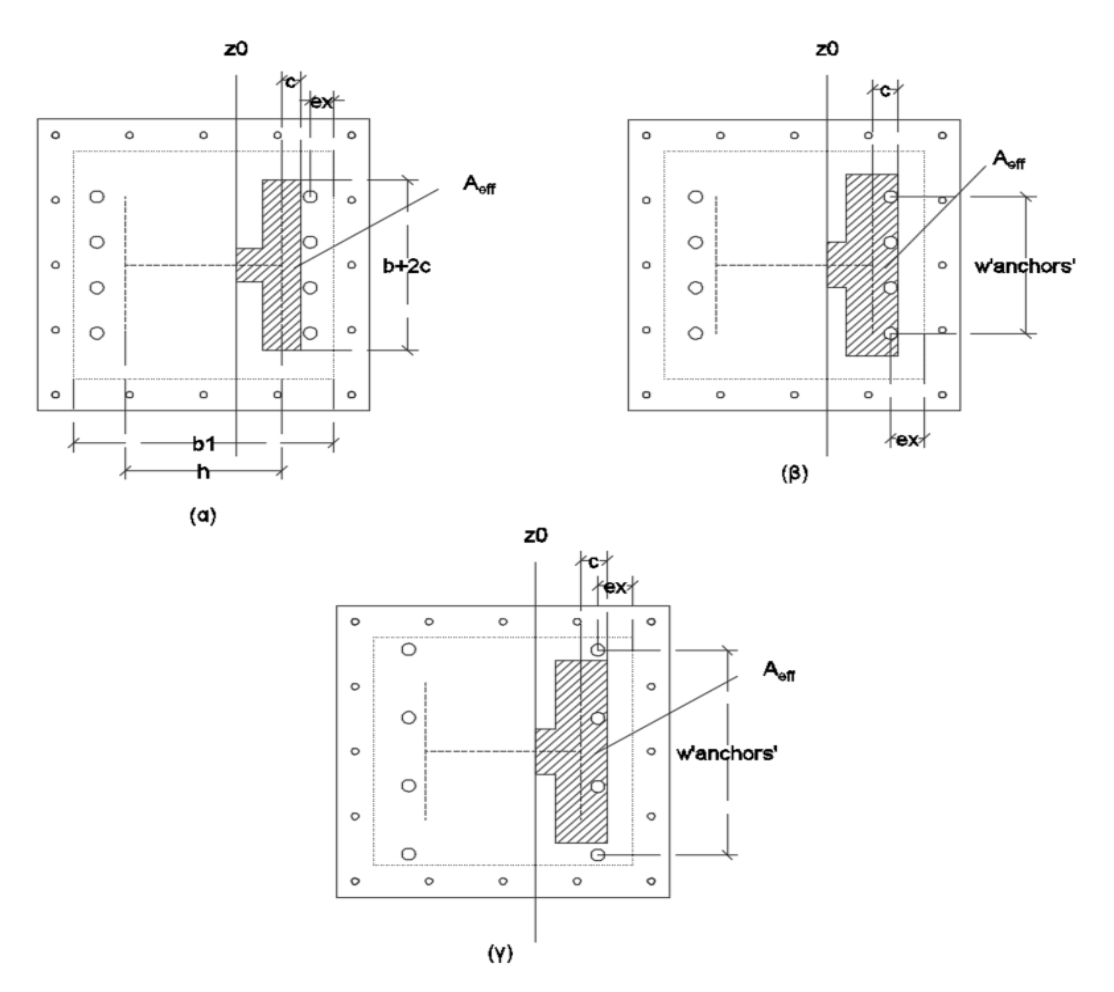

#### **Σχήμα: Πιθανές περιπτώσεις γεωμετρίας ομάδας αγκυρίων**

- Τα αγκύρια δεν παραλαμβάνουν καθόλου θλιπτικές δυνάμεις, όποτε στην εξίσωση ισορροπίας για την εύρεση του *z*0, στα σημεία 0 τόσο του ισχυρού όσο και του ασθενή άξονα, τα αγκύρια υπολογίζονται *μόνο* στις εφελκυστικές δυνάμεις.
- Το σκυρόδεμα δεν παραλαμβάνει καθόλου εφελκυστικές δυνάμεις.
- Επίσης, έχει γίνει και η ακόλουθη παραδοχή, σύμφωνα με την οποία: Αν η ενεργός επιφάνεια έδρασης ξεπερνά τη μέση των αγκυρίων θεωρείται πως καλύπτεται όλο το εμβαδό τους από την ενεργό επιφάνεια έδρασης και δεν αφαιρείται το εμβαδό τους από την επιφάνεια του σκυροδέματος. Αντιθέτως, αν η ενεργός επιφάνεια δεν ξεπερνά την μέση των αγκυρίων θεωρείται πως ολόκληρο το εμβαδό τους είναι εκτός της ενεργού επιφάνειας έδρασης. Τα ακόλουθα ισχύουν μόνο στην θλιβόμενη ζώνη.

### **4. ΕΙΣΑΓΩΓΗ ΔΕΔΟΜΕΝΩΝ**

Συμπληρώστε ΜΟΝΟ τα κελία στα Δεδομένα τα οποία έχουν φόντο το ΚΙΤΡΙΝΟ ΧΡΩΜΑ. Οι δύο πίνακες που πρέπει να συμπληρωθούνε είναι στα Δεδομένα και είναι οι: ΠΙΝΑΚΑΣ 1: Συγκεντρωτικός Πίνακας Δεδομένων, ΠΙΝΑΚΑΣ 2: Λεπτομέρεια Μετωπικής Πλάκας.

Αλλάξτε τα κελιά "B20", "B29", "C38" και "C44" τα οποία είναι με έντονα γράμματα – **Bold**. Έτσι θα γνωρίζετε την διατομή της σιδηροδοκού που έχετε επιλέξει, τη διάμετρο των αγκυρίων, την ποιότητα τους και την ποιότητα του χάλυβα σκυροδέματος αντίστοιχα. Η αλλαγή των δεδομένων στα κελιά αυτά δεν επιφέρει αλλαγές στις υπόλοιπες σχετικές τιμές. Για παράδειγμα, αλλάζοντας τη σιδηροδοκό δεν αλλάζει αυτόματα το εμβαδό ή το ύψος της διατομής κτλ. Συνεπώς, θα πρέπει όλες οι τιμές στα κελιά με κίτρινο χρώμα να συμπληρωθούν εκ νέου για κάθε μελέτη.

Ιδιαίτερη προσοχή πρέπει να δοθεί στις μονάδες μέτρησης με τις οποίες είναι περασμένα τα δεδομένα.

Τα σχήματα που βρίσκονται σε όλο τον κορμό του προγράμματος δεν είναι πάντα αντιπροσωπευτικά και δεν μεταβάλλονται με την αλλαγή των δεδομένων. Παρόλα αυτά, για τη σωστή λειτουργία του προγράμματος είναι αυστηρά υποχρεωτική η τήρηση της γεωμετρίας της διατομής, σύμφωνα με την ονοματολογία των διαστάσεων, όπως φαίνεται στα σχήματα στα ΔΕΔΟΜΕΝΑ. Δηλαδή:

- H διάσταση *h*tot είναι πάντα παράλληλη με τη διάσταση *b*<sup>1</sup> και με τον κορμό της σιδηροδοκού. Η διάσταση *b*tot είναι πάντα παράλληλη με τη διάσταση *d*<sup>1</sup> και με τα πέλματα της σιδηροδοκού.
- Ο οριζόντιος άξονας είναι πάντα αυτός παράλληλος με το *h*tot, ενώ ο κατακόρυφος είναι πάντα αυτός παράλληλος με το *b*tot.

Το πινακάκι με το πράσινο φόντο παρέχει συμπληρωματικές τιμές όπως το συνολικό αριθμό των ράβδων οπλισμού, το εμβαδό της κάθε ράβδου, τις αποστάσεις μεταξύ των αναμονών και μεταξύ των αγκυρίων στους άξονες x και y.

### **5. ΕΛΕΓΧΟΙ ΔΕΔΟΜΕΝΩΝ**

Αμέσως αφού συμπληρώσετε τα δεδομένα μεταβείτε στο κομμάτι (Γ) του προγράμματος στο οποίο γίνονται και οι έλεγχοι των δεδομένων. Οι 10 έλεγχοι που πραγματοποιούνται αφορούν σε:

- Κατάταξη του υποστυλώματος σε σύμμικτο, σε υποστύλωμα από οπλισμένο σκυρόδεμα ή σε υποστύλωμα αποτελούμενο από δομικό χάλυβα
- Γεωμετρία της διατομής
- Γεωμετρία της μετωπικής πλάκας και των αγκυρίων (για να αποφευχθεί η πιθανή λανθασμένη σχετική επιλογή των δεδομένων π.χ. να μην έχει η σιδηροδοκός μεγαλύτερες διαστάσεις από τις διαστάσεις της μετωπικής πλάκας κτλ.)
- Κατασκευαστικές λεπτομέρειες όπως επικαλύψεις (σύμφωνα με τις σχετικές διατάξεις του Ελληνικού Κανονισμού Σκυροδέματος), ποσοστά οπλισμού, ελάχιστες – μέγιστες αποστάσεις μεταξύ οπλισμού και αγκυρίων
- Ύψος και διαστάσεις θεμελίου

Όπως αναφέρθηκε και πιο πάνω, στους ελέγχους μπορείτε να μεταφερθείτε είτε πατώντας το κουμπί «Έλεγχοι Δεδομένων» που υπάρχει στα Δεδομένα, είτε χειροκίνητα με τους κέρσορες.

Όλοι οι έλεγχοι πρέπει να πληρούνται και σε περίπτωση λάθους γίνονται προτάσεις, με τις οποίες μπορείτε να αντιμετωπίσετε και διορθώσετε το λάθος.

Τα κελία με το έντονο πράσινο φόντο δηλώνουν πως ο έλεγχος ικανοποιείται, ενώ όταν τα κελία εμφανίσουν το κόκκινο χρώμα υποδηλώνουν και το λάθος. Σε αυτή την περίπτωση διορθώστε το λάθος σύμφωνα με τα προτεινόμενα.

### **6. ΥΠΟΛΟΓΙΣΜΟΙ**

Αφού συμπληρωθούν τα δεδομένα και όλοι οι έλεγχοι ικανοποιούνται έρχεται η σειρά του προγράμματος να δώσει τα αποτελέσματα της μελέτης.

Για να ξεκινήσει ο σωστός υπολογισμός των αποτελεσμάτων, πρέπει να πατήσετε το κουμπί «Υπολογισμοί - Αποτελέσματα», το οποίο βρίσκεται ακριβώς αριστερά των δεδομένων, σε πράσινο και άσπρο φόντο.

Αφού πιέσετε το κουμπί «Υπολογισμοί - Αποτελέσματα», αναμείνετε μερικά δευτερόλεπτα μέχρι να τελειώσει ο υπολογισμός, καθώς κατά τη διάρκεια του υπολογισμού τα αποτελέσματα μεταβάλλονται συνεχώς.

Τα αποτελέσματα που παρέχει το πρόγραμμα είναι τα εξής:

- Ολοκληρωμένη γεωμετρία και κατασκευαστικές λεπτομέρειες της διατομής έδρασης
- Διαγράμματα αλληλεπίδρασης στους δύο άξονες Αντοχή διατομής έδρασης
- Επάρκεια διατομής στον ισχυρό και ασθενή άξονα για ζεύγος καμπτικής ροπής και αξονικής δύναμης (ο έλεγχος της οποίας πραγματοποιείται στο κομμάτι (Β) της διάταξης ανάμεσα στα διαγράμματα αλληλεπίδρασης
- Πίνακες με το μηχανισμό αστοχίας κάθε σημείου των διαγραμμάτων αλληλεπίδρασης (κομμάτι (Ε) στη διάταξη του προγράμματος)
- Ύψος του θεμελίου

ΠΑΡΑΤΗΡΗΣΗ: Στον έλεγχο 5, όπου και γίνεται ο έλεγχος του ύψους του θεμελίου, μπορείτε να δείτε και τις μέγιστες διαστάσεις της κάτοψης του θεμελίου max *b*<sup>2</sup> και max *d*2 έτσι ώστε να έχετε πλήρη ''εικόνα'' όλων των διαστάσεων αυτού.